SICK AG Erwin-Sick-Straße 1 DE-79183 Waldkirch

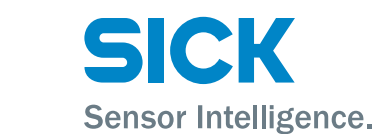

www.sick.com

# IDM Corded (IDMxx0-4xx)

## Q U I C K S T A R T E NEW YORK START THE RESIDENCE OF A R T E NEW YORK START THE RESIDENCE OF A R T E NEW YORK

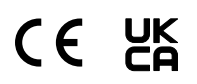

#### 1 About this document

This Quickstart serves as a quick reference for the installation and operation of IDM hand-held scanners.

They are configured by scanning individual configuration codes or a sequence of configuration codes. Configuration codes are presented in this document; factory settings are indicated by the symbol ◆.

Supplementary and other relevant documents:

• Further language versions of this document (available online).

• Operating instructions for IDM hand-held scanners (available online). These documents and additional information, such as application examples and downloads of associated documents and associated software, can be found on the SICK product page on the Internet at www.sick.com/[product\_family], for example for the product family IDM240: [www.sick.com/IDM24x](http://www.sick.com/IDM24x)

#### 2 Product description

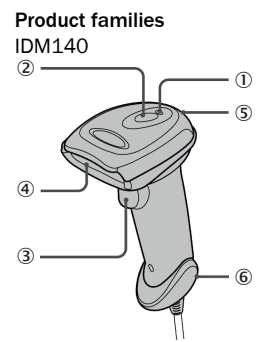

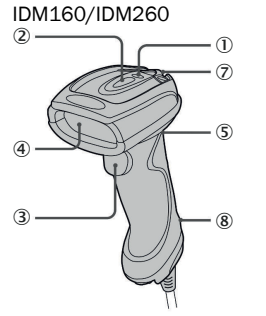

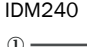

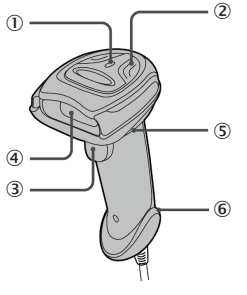

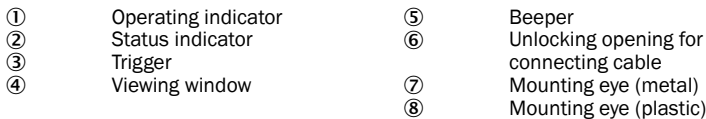

### 3 Preparation

3.1 Connecting/disconnecting the connecting cable

IDM hand-held scanners have a serial RS-232 interface and a USB interface.

- IDM140/IDM240: To disconnect the connecting cable, insert a straightened paper clip into the unlocking opening, push it in, and then pull out the released connecting cable.
- IDM160/IDM260: To disconnect the connecting cable, push the tab on the male connector downward and then pull out the released connecting cable. IDM140/IDM240 IDM160/IDM260

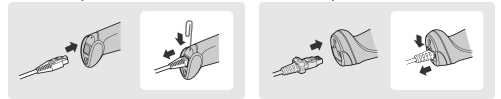

### 3.2 Connecting the host interface

Various host devices can be connected to the hand-held scanners via a serial RS-232 interface or a USB interface.

Establish the connection in line with the illustrations shown:

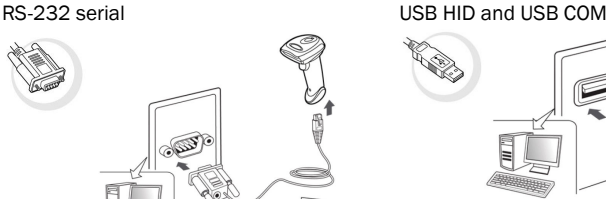

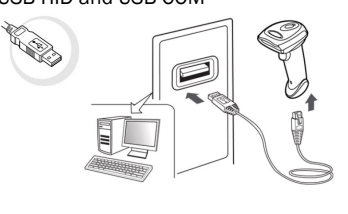

#### USB HID (human interface device):

The scanner functions as a generic USB keyboard.

Emulation of the USB COM port:

The scanner functions as a conventional serial RS-232 device. Prior to use, you must install the USB COM software driver (available at [www.sick.com](http://www.sick.com)).

#### $\textcircled{\textsc{}}$  note

If USB devices are not connected as USB HID (human interface device), but as VCP (virtual COM port) instead, the Windows API does not monitor the connection and does not re-establish the connection automatically if it is lost. The connection must be monitored in the application software (such as within the driver access layer) that the COM port uses as its data input source.

#### 4 Setup

#### 4.1 IDM Set Up Tool software

The IDM Set Up Tool 4.0 software is a Windows-based configuration software package for IDM hand-held scanners. Configuration via the software is an alternative to the configuration described below, which involves scanning configuration codes.

The software can be downloaded free of charge at [www.sick.com](http://www.sick.com). The IDM operating instructions contain a detailed description of the configuration using the IDM Set Up Tool software.

#### 4.2 Quick setup of host interface

To change the interface, scan one of the following configuration codes:

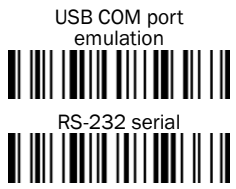

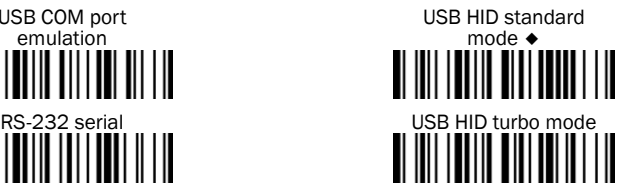

#### 4.3 Quick setup of keyboard interface

The characters are output via the keyboard interface in the following sequence:

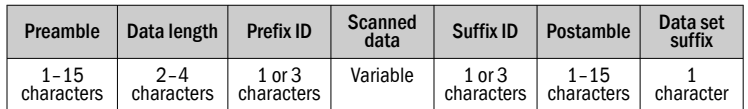

To make a quick change to the data set suffix when using the keyboard interface (USB), the configuration codes shown below can be used. Information on config‐ uring other segments of the sequence, such as preamble or postamble, can be found in the operating instructions.

#### 4.3.1 Data set suffix

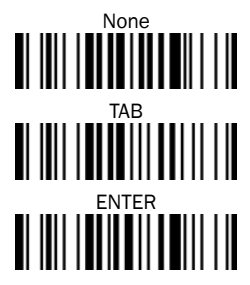

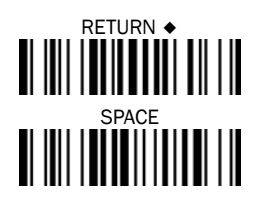

4.3.2 Keyboard layout

The USA keyboard layout is set as default. To change the layout to another country, scan one of the codes below.

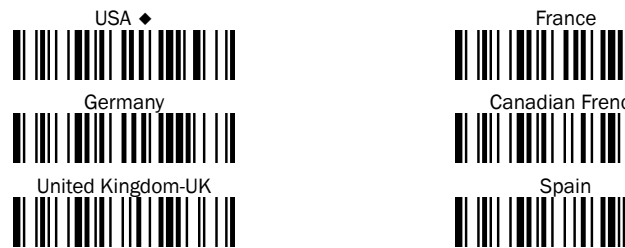

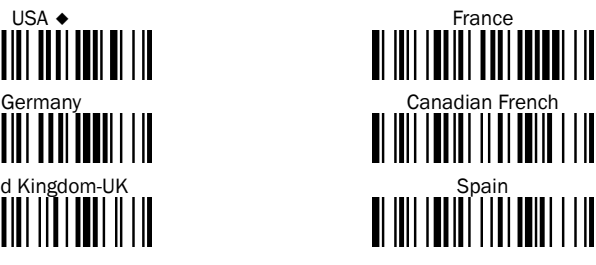

8028122//2022-10-28/en IDM Corded (IDMxx0-4xx) | SICK 1

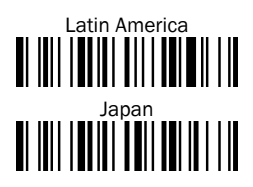

4.4 Quick setup of serial interface

Data length

2–4 chars

Prefix ID

1 or 3 chars

The characters are output via the serial interface in the following sequence:

Scan‐ ned data

Variable 1 or 3 chars

Suffix ID Post-<br>amble

1–15 chars

Post- ETX Data set<br>amble ETX suffix

1 char  $|$  1 char

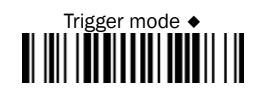

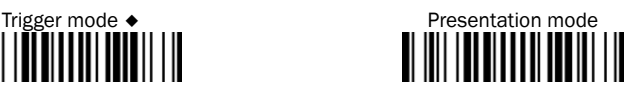

4.6 System commands

- Factory settings: After scanning the Factory default command, all parameters are reset to their default values.
- Master default: After scanning the Master default command, the scanner retains the following preset parameters: Host interface selection, Keyboard interface setting (with the exception of data set suffix, preamble, postamble), Serial interface setting (with the exception of data set suffix, preamble, postamble), and Scanner/laser emulation setting. The other parameters are reset to the default values.
	- Save configuration: Once the scanner has been configured, you can save the configuration by scanning the Save configuration command. If you scan User default, the scanner loads the saved configurations. If you scan Master default or Factory default, the user-defined configuration is deleted.
	- Use configuration software: Scanning the IDM Set Up Tool (Host Link) command enables the handheld scanner to be configured via the IDM Set Up Tool configuration software.

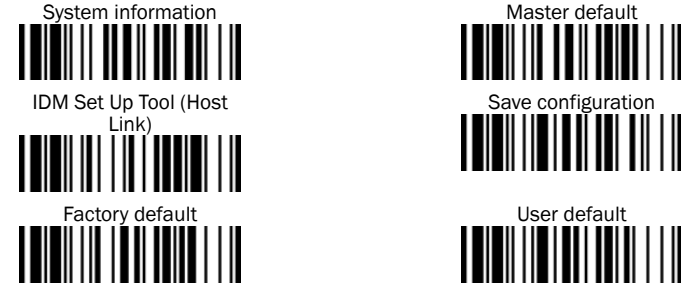

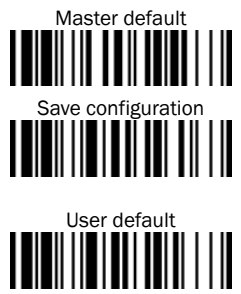

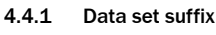

 $STX$  Pream ble

1 char 1-15 chars

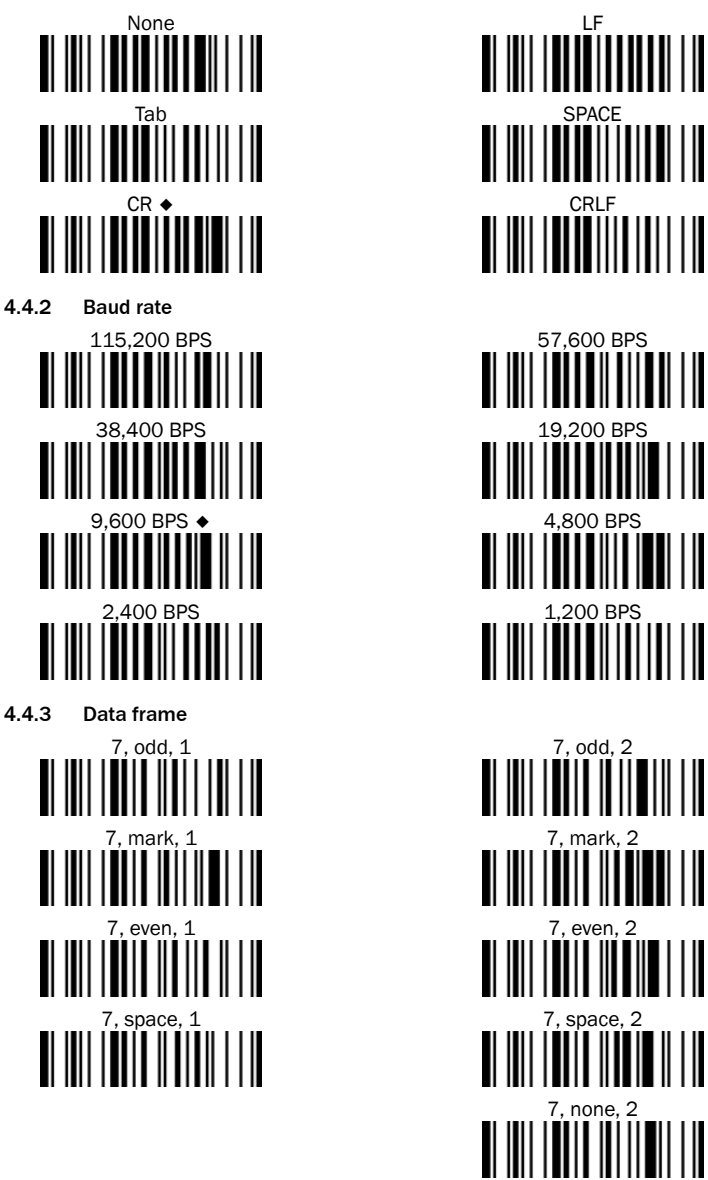

4.5 Quick setup of operating mode

- ▶ To activate the required operating mode, scan one of the following configuration codes:
- Trigger mode: To read a bar code, the trigger must be actuated manually. Presentation mode (for hands-free applications): The illumination of the handheld scanner is off until an object is detected in the reading range. The hand-held scanner then reads in bar codes automatically without actuating the trigger.

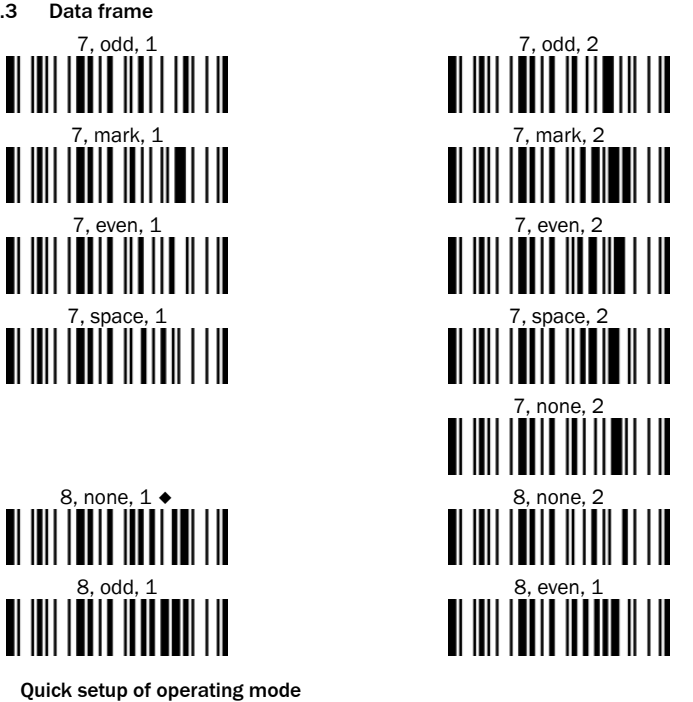

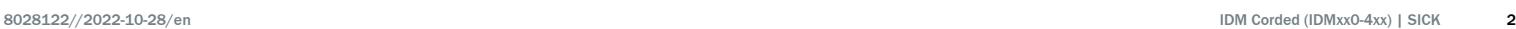